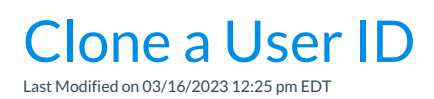

Cloning User Permissions is a great time saver!

Set up one*User ID* with permissions and click the**Clone User Permissions** button to create more users with the same permissions. For example, when a new Office Staff member is hired and you want to be sure they have the correct User Permissions, clone another Office Staff member's User Permissions.

- 1. Go to the**Gear** (icon) > **Settings** >**Users & Permissions** (left menu) > select a User ID under **Manage Users**.
- 2. Click the**User ID** link to access the profile of the User ID whose permissions you want to clone.

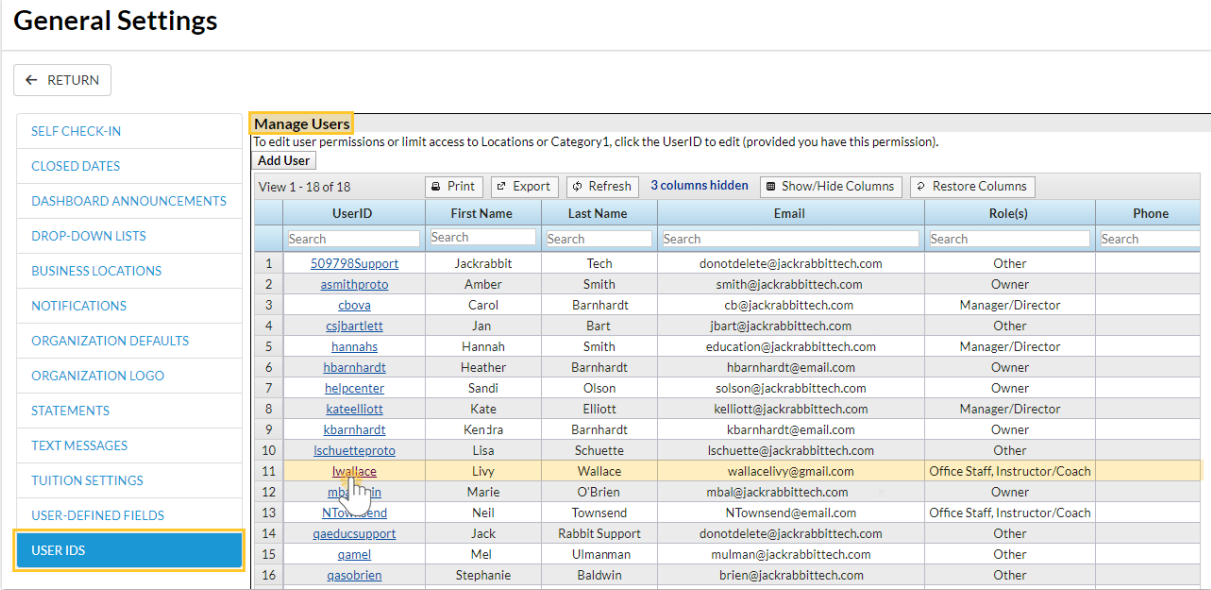

3. Click the**Clone User Permissions** button.

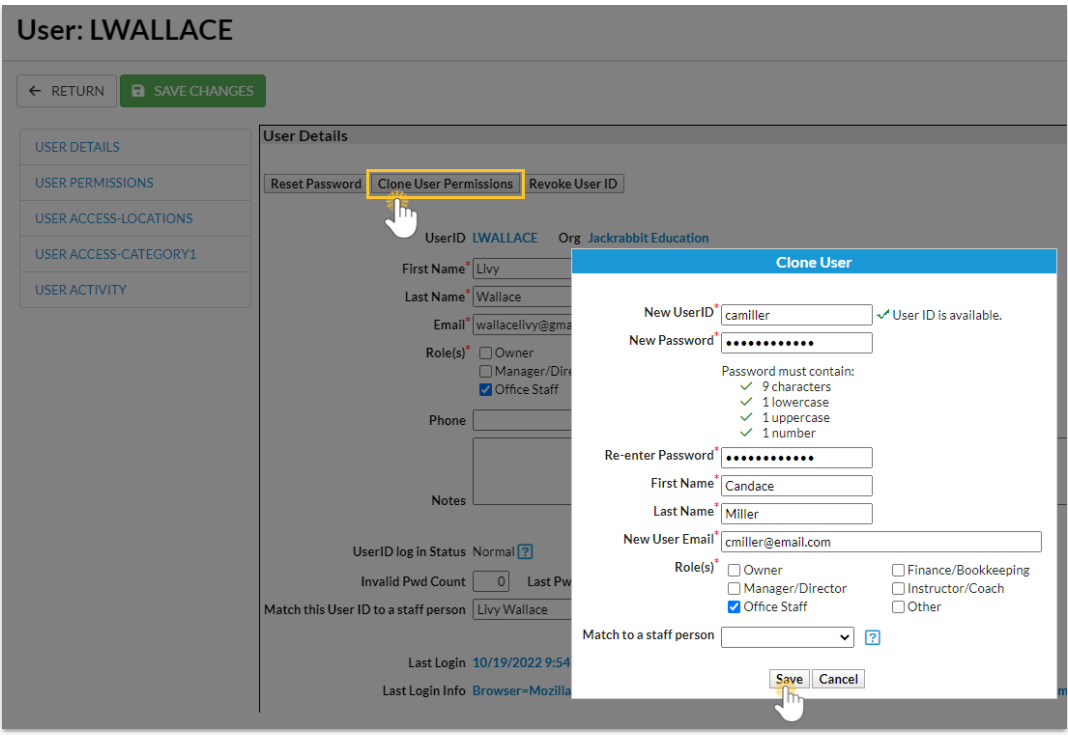

- 4. Enter the**New UserID**.
- 5. Enter a**New Password** and re-enter it.
- 6. Enter the **First Name** and **Last Name** of the User.
- 7. Add the**New User Email**for the user.
- 8. Select the**[Role\(s\)](http://help.jackrabbitclass.com/help/user-roles)** of the User in your organization and choose a**Match to a staff person**from the drop-down list if applicable.
- 9. Click **Save** and **OK** in the confirmation window.
	- The cloned user's*User Details* page opens, add additional information as needed.
- 10. Click **Save Changes**.